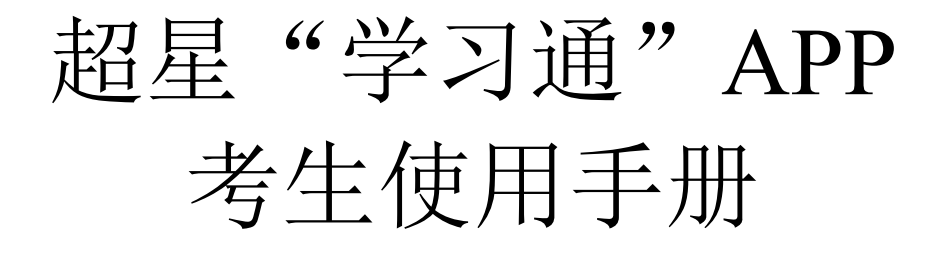

## 一、安装登录

#### 1. 如何下载"学习通"

目前, 超星"学习通"APP 支持 Android 和 IOS 两大移动操作系统。下 载安装超星"学习通"APP 前,请确定您的设备符合系统要求。

您可以通过以下途径下载安装超星"学习通"APP:

(1) 应用市场搜索"学习通", 查找到图标为 (b) App, 下载并安装。

(2)扫描下面的二维码,跳转到对应链接下载 App 并安装(如用微信扫 描二维码请选择在浏览器打开)。

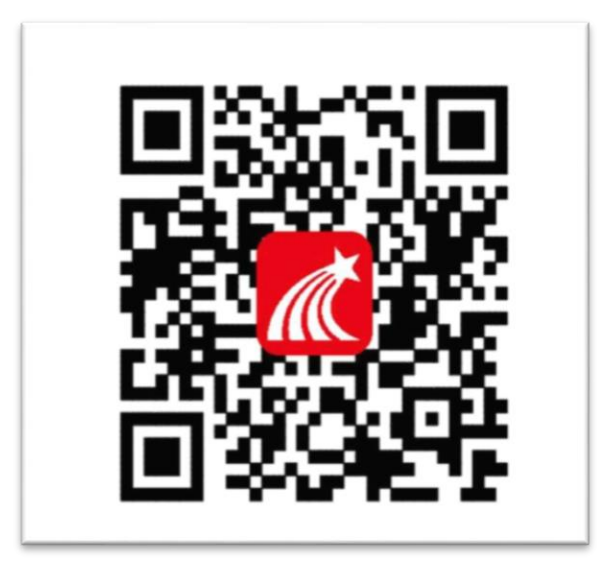

(3)移动设备浏览器访问链接 <http://app.chaoxing.com/>,下载并安装

App。

注意:Android 系统用户通过(2、3)两种方式下载安装时若提示"未知 应用来源",请确认继续安装;IOS 系统用户安装时需要动态验证,按照系统 提示进行操作即可。

#### **2.** 登录"学习通"

安装"学习通"后,选择"新用户注册"按照提示一键注册或短信验证注

册(注册的手机号必须与报名时提供手机号一致),跳过单位验证。

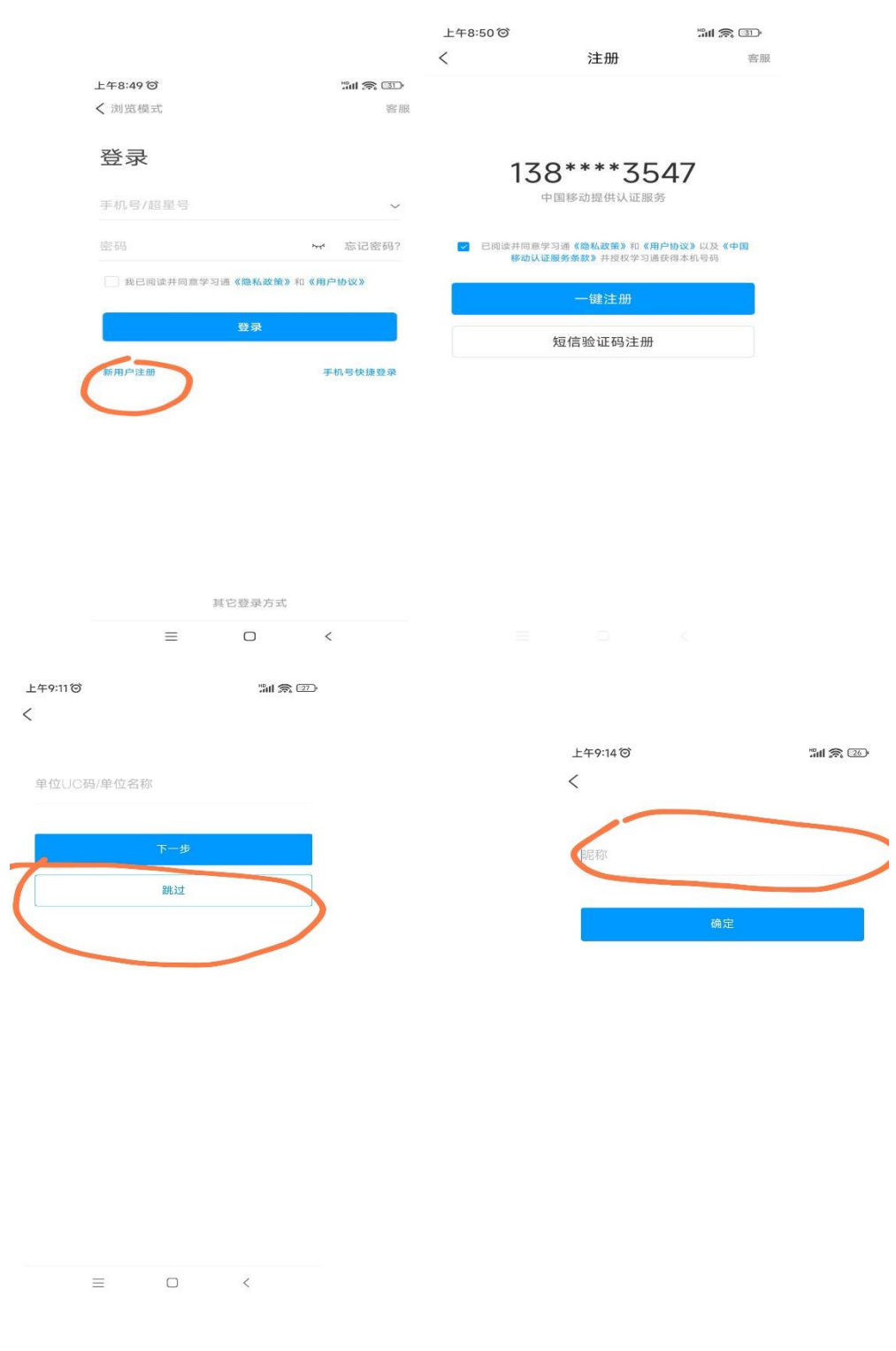

昵称用实名(必须与报名提供姓名一致)。

 $\equiv$ 

 $\Box$ 

 $\langle$ 

# 二、开始考试

发起考试通知后,在首页"考试"中找到或者点击界面下方的消息按钮:

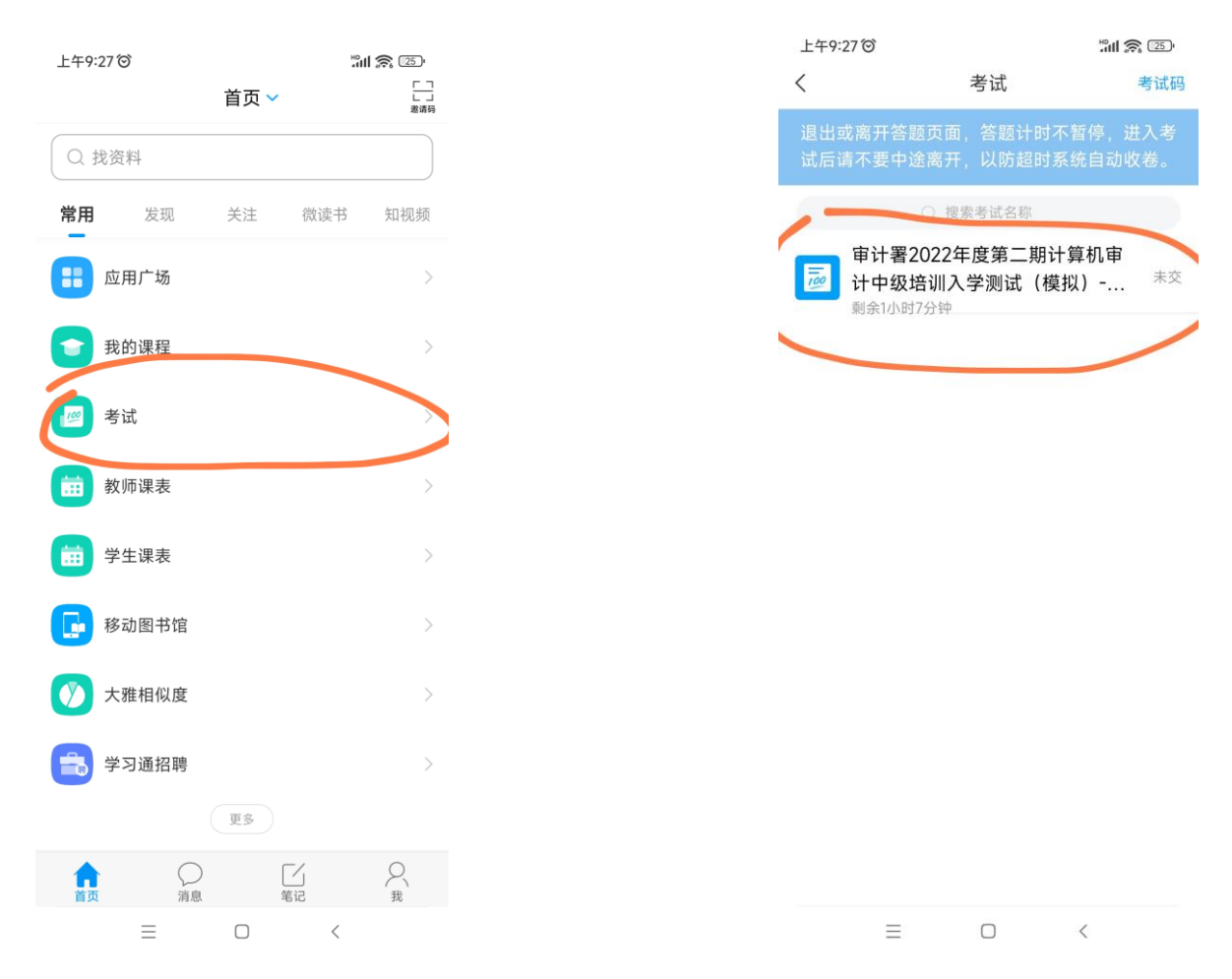

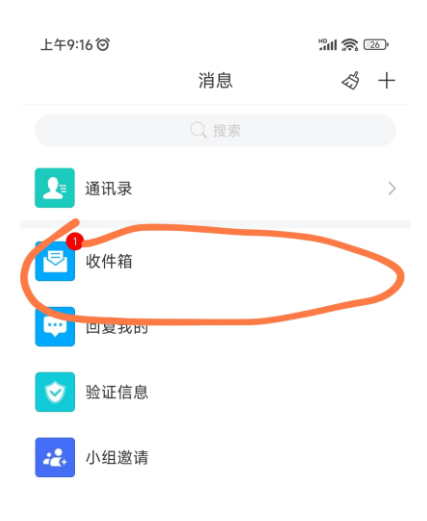

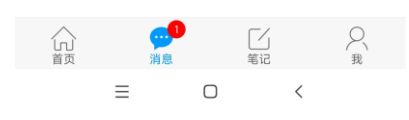

点击上图的收件箱,进入如下界面,点击蓝色"考试",进入考试状态,如 下图所示,注意核实上述考试信息,核对后勾选"我已阅读并同意",点击开 始考试:

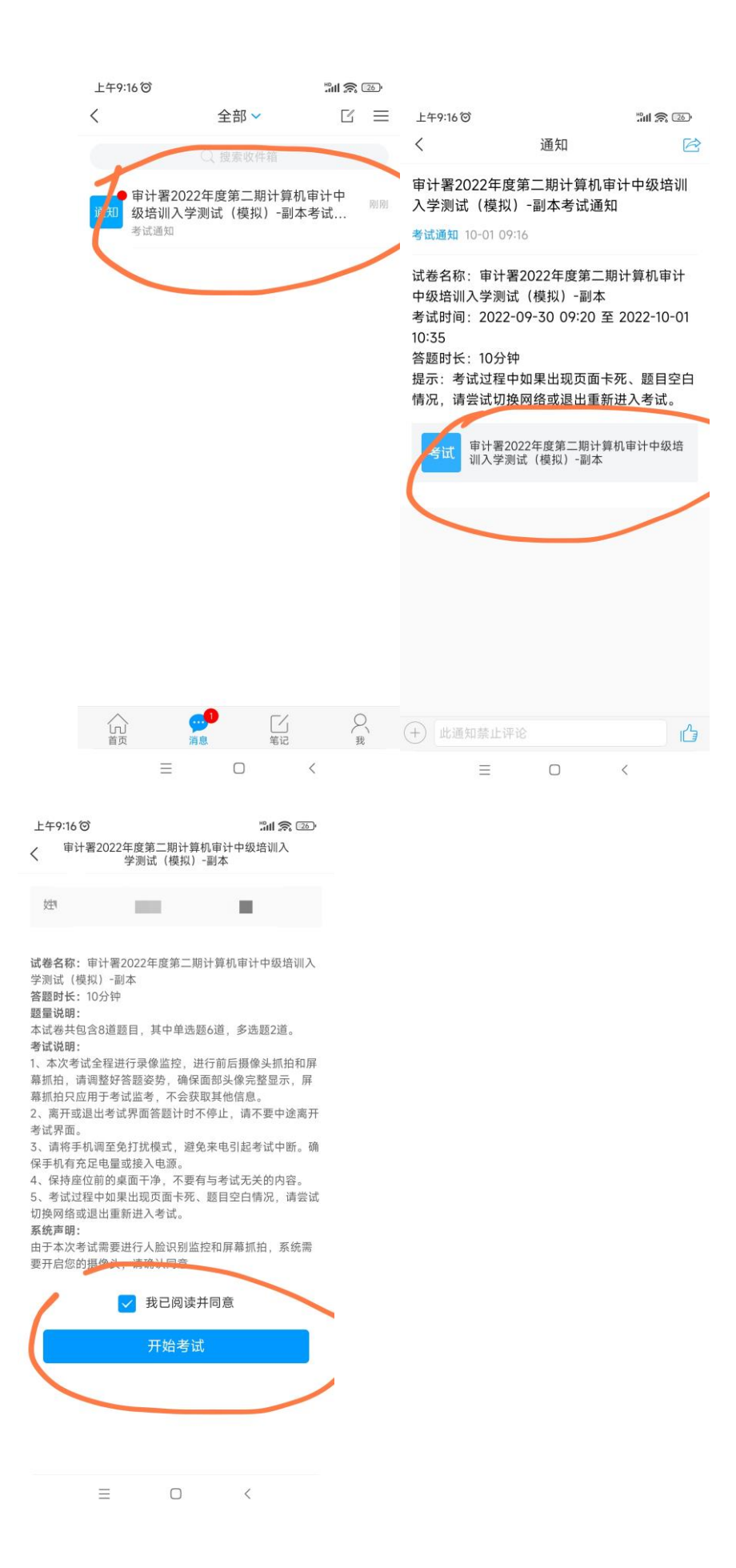

点击"进入考试"后需要进行人脸识别,请将手机摄像头正对人脸,并在 除拍照答题外的时间内,均确保手机摄像头正对人脸。

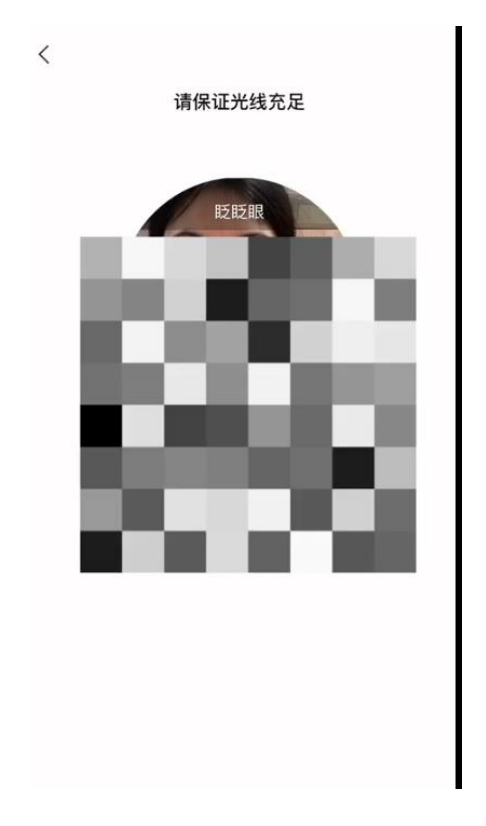

进入考试后,选择题请选定选项,然后点击下一题,如下图:

 $\sim -1$ 

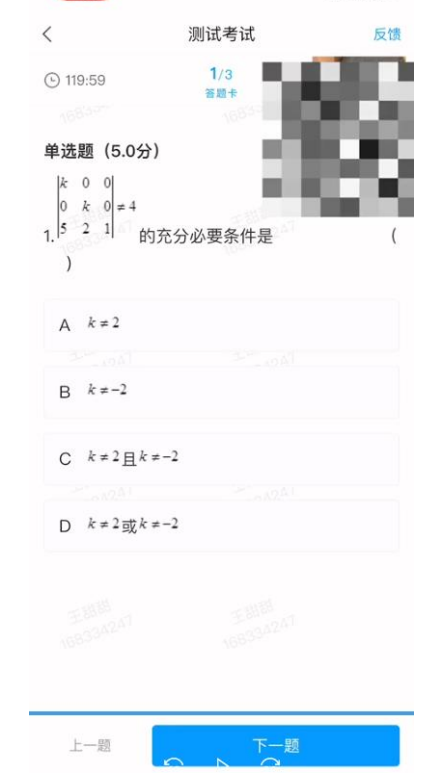

最后,点击交卷,完成考试。完成后,请等待监考教师指令,不得擅自离 开座位。

### 特别提醒:

1. 考试时请勿切出考试界面,切屏 3 次或切屏时长超过 60 秒,系统将结 束考试,以当前答题状态交卷。

2. 考试期间请保持人脸正向面对屏幕,以保证识别。